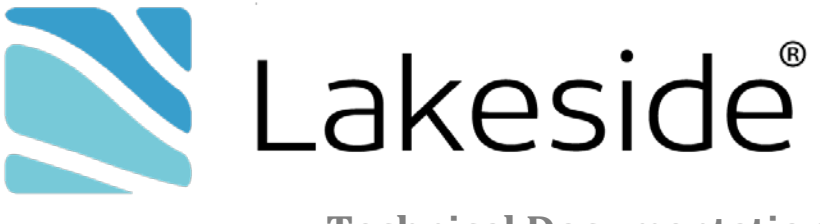

**Technical Documentation**

# **SysTrack 8 Agent Installation on Non-Persistent Terminal Servers**

#### **Contents**

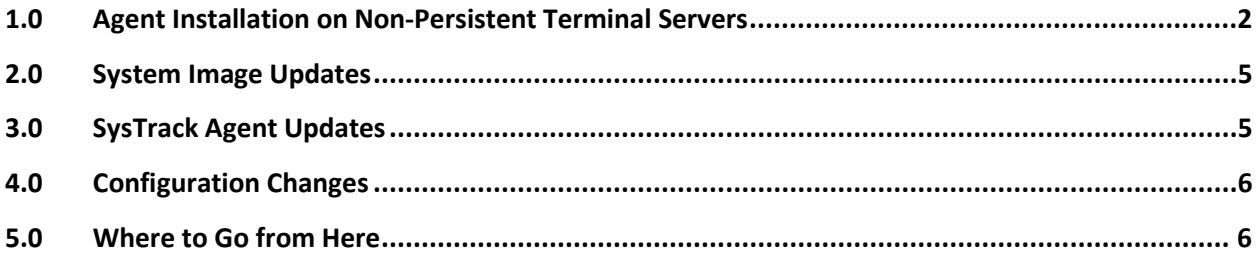

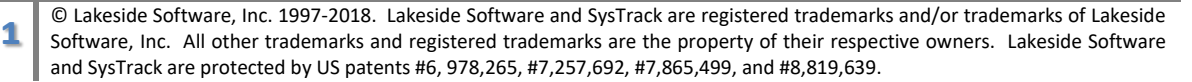

## <span id="page-1-0"></span>**1.0 Agent Installation on Non-Persistent Terminal Servers**

Special steps are required to successfully install the SysTrack child agent using MSI to a pool of nonpersistent terminal servers. **Note that these terminal servers must have a persistent drive associated with them for the child database location.**

Perform the following steps to install and configure the SysTrack agent:

- 1. Perform MSI installations to the golden (master) image (see document SystemsManagementAgent.pdf in the Installation Packages folder for more detailed instructions. Follow the "Pooled System" SystemsManagementAgent installation):
	- a. Copy the following files from the SysTrack master system to the master image. These files are found in the InstallationPackages folder of the SysTrack installation directory.
		- vcredist\_x86\_VC2017.exe 32 bit and 64 bit operating systems
		- vcredist\_x64\_VC2017.exe 64 bit operating systems only
		- Systems Management Agent\_x32.msi (Standard, Or Non-persistent desktop)

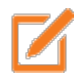

**Microsoft Windows 7 SP1, Windows 8.1, Windows 10, Windows Server 2008 R2 SP1, Windows Server 2012, Windows Server 2012 R2 and Windows Server 2016 (or higher) users may be required to run the files logged on and run with "Run as administrator".** 

- b. Open a command prompt window (Run as Administrator). Go to the directory where the above files have been copied.
- c. For 32 bit and 64 bit operating systems: Enter the following command and follow the prompts: vcredist\_x86\_VC2017.exe /q /norestart /log <enter path to a temp folder>\VC2017x86.log (the log is optional)
- d. For 64 bit operating systems:
	- Enter the following command and follow the prompts: vcredist x64 VC2017.exe /q /norestart /log <enter path to a temp folder>\VC2017x64.log (the log is optional)
- e. Enter the following command and follow the prompts: msiexec.exe /i "Systems Management Agent\_x32.msi" ALLUSERS=1 REBOOT=R

MASTERNAME=*name\_of\_the\_SysTrack\_master* PORTNUMBER=57632 POOLDB="K:\SysTrack\Database\%SYSTEMNAME%\"

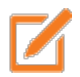

**IMPORTANT:** POOLDB location may be changed but use %SYSTEMNAME% (all caps) to prevent duplication of data across cloned/copied systems.

C Lakeside Software, Inc. 1997-2018. Lakeside Software and SysTrack are registered trademarks and/or trademarks of Lakeside<br>Software, Inc. All other trademarks and registered trademarks are the property of their respective and SysTrack are protected by US patents #6, 978,265, #7,257,692, #7,865,499, and #8,819,639.

- f. Go to C:\Program Files (x86)\SysTrack\LsiAgent. Open LsiAgent1.log and verify that it contains a line stating "Pooled System".
	- i. Note: 32bit OS: C:\Program Files\SysTrack\LsiAgent

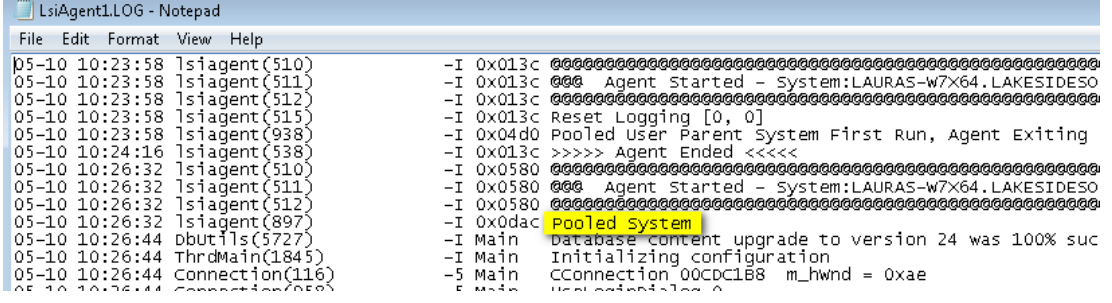

- 2. Open "regedit" and go to the following registry location
	- a. 32Bit: HKLM\Software \Lakeside Software\Deploy
	- b. 64bit: HKLM\Software\Wow6432Node\Lakeside Software\Deploy
- 3. Verify the 'PoolDB' entry contains a valid file location accessible from this machine by the local system account. A path should be assigned to the persistent storage location/directory where the database will be stored and not include the file name.

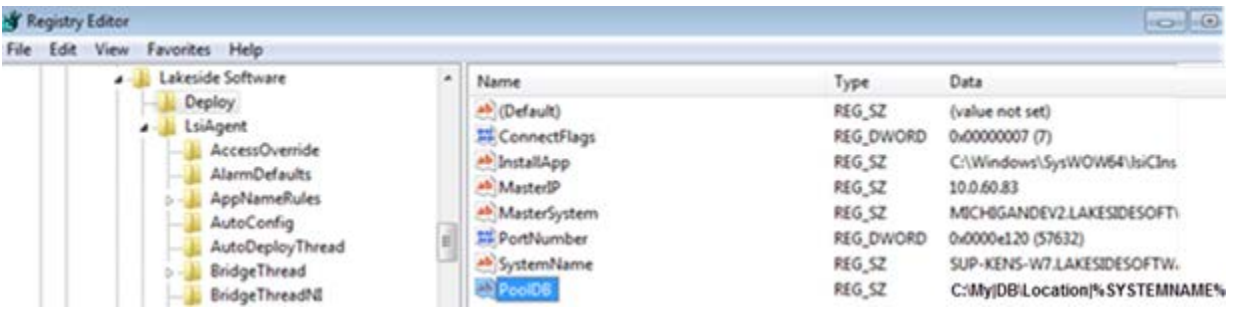

- 4. Clean up the golden image:
	- a. Stop the 'Systems Management Agent' service.
	- b. Delete the existing log files:
		- i. 64bit: C:\Program Files (x86)\SysTrack\LsiAgent\\*.log
		- ii. 32bit: C:\Program Files\SysTrack\LsiAgent\\*.log

<sup>©</sup> Lakeside Software, Inc. 1997-2018. Lakeside Software and SysTrack are registered trademarks and/or trademarks of Lakeside<br>Software, Inc. All other trademarks and registered trademarks are the property of their respective and SysTrack are protected by US patents #6, 978,265, #7,257,692, #7,865,499, and #8,819,639.

- c. Delete the existing collection database folder:
	- i. K:\SysTrack\Database\%SYSTEMNAME%\

After these steps have been performed and verified, the image may be used to provision new systems.

**Important**: Beginning with 8.2.312, new registry keys are available to redirect all logs and files written by SysTrack to the write cache directly.

- 5. After a successful "Pooled System" (POOLDB) installation on the \*\*Golden Image\*\*, please perform the following manual steps:
	- a. Open regedit on the PVS \*\*Golden Image\*\*
	- b. Browse to: (32-bitOS) HKEY\_LOCAL\_SYSTEM\SOFTWARE\Lakeside Software\Deploy (64-bitOS) HKEY\_LOCAL\_SYSTEM\SOFTWARE\Wow6432Node\Lakeside Software\Deploy
	- c. Edit/Create the string registry values named **PoolDB\_LogFolder** and **PoolDB\_WriteFolder** to have the same information as the registry value named **PoolDB**.

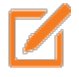

#### **The directory in the registry value must already exist, if a different value is selected.**

6. **Important:** After a successful "Pooled System" installation on the \*\*Golden Image\*\*, please delete the "Settings" registry key for better performance on virtual systems:

(32-bit OS) HKEY\_LOCAL\_MACHINE\SOFTWARE\Lakeside Software\LsiAgent\Settings

(64-bit OS) HKEY\_LOCAL\_MACHINE\SOFTWARE\Wow6432Node\Lakeside Software\LsiAgent\Settings

### <span id="page-4-0"></span>**2.0 System Image Updates**

When any changes are made to the image, ensure the following:

- a. Stop the 'Systems Management Agent' service.
- b. Delete the existing log files:
	- i. 64bit: C:\Program Files (x86)\SysTrack\LsiAgent\\*.log
	- ii. 32bit: C:\Program Files\SysTrack\LsiAgent\\*.log
- c. Delete the existing collection database folder:
	- iii. 64bit: C:\Program Files (x86)\SysTrack\LsiAgent\MDB\<systemname>
	- iv. 32bit: C:\Program Files\SysTrack\LsiAgent\MDB\<systemname>

**Note:** Many customers include this process as part of the image finalizing or sealing script.

#### <span id="page-4-1"></span>**3.0 SysTrack Agent Updates**

Perform the following steps to perform a standard upgrade of the SysTrack® agent on a non-persistent server. This is the same command line as the installation, without the initial master system, port, and pool database configuration items

- 1. Perform a non-persistent MSI installation to the golden (master) image (see document Systems Management Agent.pdf in the Installation Packages folder for more detailed instructions):
	- a. Copy AgentRunTime.msi and Systems Management Agent x32.msi from the SysTrack master system to the master image. These files are found in the Installation Packages folder of the SysTrack installation directory.
	- b. Open a command prompt window (Run as Administrator). Go to the directory where the above msi files have been copied.
	- c. Enter the following command and follow the prompts:

msiexec.exe /i "AgentRunTime.msi" ALLUSERS=1 REBOOT=R

d. Enter the following command and follow the prompts:

msiexec.exe /i "Systems Management Agent\_x32.msi" ALLUSERS=1 REBOOT=R FORCE=0 MSIRESTARTMANAGERCONTROL=Disable

## <span id="page-5-0"></span>**4.0 Configuration Changes**

Should you need to change database, master system, or other associated information on the nonpersistent system, please contact Technical Support.

#### <span id="page-5-1"></span>**5.0 Where to Go from Here**

For detailed information on the features and functions of SysTrack, please reference the knowledgebase, product support documents and videos available on the Lakeside Software customer portal at [http://portal.LakesideSoftware.com/Support/.](http://portal.lakesidesoftware.com/Support/) These are excellent sources of information to diagnose installation or operational issues as well as to provide helpful hints as to how the components of SysTrack operate.

Lakeside Software, Inc. 40950 Woodward Avenue Bloomfield Hills, Michigan 48304 [www.LakesideSoftware.com](http://www.lakesidesoftware.com/) Direct: +1 248.686.1702 (Americas) Direct: +44 (0) 1753 912 331 (EMEA) Direct: +61 (2) 8417 2100 (ANZ)

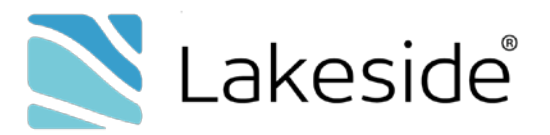

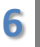

C Lakeside Software, Inc. 1997-2018. Lakeside Software and SysTrack are registered trademarks and/or trademarks of Lakeside<br>Software, Inc. All other trademarks and registered trademarks are the property of their respective and SysTrack are protected by US patents #6, 978,265, #7,257,692, #7,865,499, and #8,819,639.